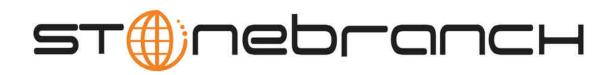

# Infitran for z/OS 5.1.0 Quick Start Guide

© 2013 by Stonebranch, Inc. All Rights Reserved.

#### Infitran for zOS 5.1.0 Quick Start Guide

- Objective
- System Requirements
- Downloading Workload Automation 5.1.0 for z/OS Distribution File
- Installing Workload Automation 5.1.0 for z/OS
- Licensing your Infitran 5.1.0 for z/OS Components
- Restart Universal Broker
- Encrypting User ID and Password for Job Execution
- Executing a Universal Data Mover Job
- Running a System Query

#### **Objective**

This Infitran 5.1.0 for z/OS Quick Start Guide provides a short summary on how to install Workload Automation 5 on a z/OS system and to run a few simple batch jobs demonstrating Infitran on z/OS. For a complete description of the installation process, see the Workload Automation 5.1.0 Installation and Administration Guide.

The following information is provided:

- Downloading the Workload Automation 5.1.0 for z/OS distribution file from the Stonebranch, Inc. web site.
- Installing Workload Automation 5.1.0 on z/OS.
- Licensing Infitran components.
- Encrypting passwords to be used in Universal Data Mover jobs.
- · Executing a Universal Data Mover job.
- Running a system query.

#### System Requirements

- z/OS 1.10 or above.
- SMP/E 3.5 or above.
- IBM Communication Server for z/OS 1.10 or above.
- IBM Language Environment (LE) for z/OS 1.10 or above.
- Windows workstation capable of establishing a TCP/IP network connection to the z/OS system.
- TSO user ID with an OMVS segment.
- About 1900 cylinders of DASD.
- Two available TCP/IP ports on z/OS.

#### Downloading Workload Automation 5.1.0 for z/OS Distribution File

The Workload Automation 5.1.0 for z/OS product distribution file - sb-5.1.0.0-zos.exe - is available for download from the Current Products page of the Stonebranch, Inc. website.

A customer user ID and password — provided by Stonebranch, Inc. — are required to access this area.

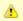

This is the full installation package. For PTF Maintenance, see zOS Installation - Cumulative PTF Maintenance.

## Installing Workload Automation 5.1.0 for z/OS

Download the Workload Automation 5.1.0 for z/OS product distribution file to your Windows workstation. The distribution file is packaged as an Express/OS Windows executable file.

| Step 2  | Once the download is complete, run the Windows Express/OS distribution file. The Express/OS application will start and prompt you for the information it needs to transfer the z/OS installation libraries to z/OS. Once the transfer is complete, Exprses/OS will prompt you to submit a z/OS batch job to unpack the libraries, which have been packaged in a TSO XMIT format. Select YES to submit the batch job. |
|---------|----------------------------------------------------------------------------------------------------|
| Step 3  | Once the Express/OS transfer is complete and the z/OS batch job to unpack the libraries completes, a set of Workload Automation 5 libraries will reside on z/OS. The library names start with the high-level qualifier specified in the Express/OS application. One of these libraries end with the qualifier INSTALL. This is the INSTALL library containing the installation JCL.                                  |
| Step 4  | Edit the #SETUP JCL member in the INSTALL library per the comments in the member. Once the edits are complete, submit the job to create the remaining installation jobs in the INSTALL library.                                                                                                    |
| Step 5  | Read the #README member in the INSTALL library to understand what installation jobs to run.                                                                                                    |
| Step 6  | Run the appropriate installation jobs in the INSTALL library as instructed by the #README document.                                                                                                    |
| Step 7  | APF authorize the SUNVLOAD library.                                                                                                    |
| Step 8  | Define the SUNVLOAD library to RACF program control facility.                                                                                                    |
| Step 9  | Create the Broker started task user ID.                                                                                                    |
| Step 10 | Define the Broker started task to the security system.                                                                                                    |
| Step 11 | Optionally, define SMF exit point SYSSTC.IEFACTRT if not already defined in PARMLIB member SMSPRMxx.                                                                                                    |
| Step 12 | Edit the SUNVSAMP(UDMPRC) member per the instructions in the JCL comments.                                                                                                    |
| Step 13 | Edit the SUNVSAMP(UQRYPRC) member per the instructions in the JCL comments.                                                                                                    |
| Step 14 | Once the installation is complete, start the UBROKER STC with system command "S UBROKER".                                                                                                    |

#### Licensing your Infitran 5.1.0 for z/OS Components

After Workload Automation 5.1.0 for z/OS has been installed, you must configure the following Infitran components with product licenses before they can be used:

- Universal Data Mover Manager
- Universal Enterprise Controller

For each component, product license information (license parameter keywords and their values) is contained in a separate text file provided by your Stonebranch, Inc. account representative.

The format of the product license file name is: <component name>\_<customer name>\_<customer name>\_<custome example: Infitran\_Stonebranch\_MVS\_A1.txt.

(For Universal Data Mover Manager, Infitran is used as the <component name> in the product license file name and as the name of the product in the file itself - see below.)

The following is a sample Universal Data Mover Manager for z/OS product license file:

```
License_Product "INFITRAN"
License_Customer "STONEBRANCH"
License_OS_Type "MVS"
License_Type "PERPETUAL"
License_Expiration_Date 2029.12.31
                                            YYYY.MM.DD
License NT Servers 100
License_UNIX_Servers 100
License_OS400_Servers 10000
License_OS390_Servers 10000
License_OS390_Unix_Servers 10000
License_Key ABCD-1234-EFGH-5678-IJKL-MNOP-9999
```

In the UNVCONF product library:

- · Enter the Universal Data Mover Manager license parameters into the Universal Data Mover Manager configuration file, member UDMCFG00.
- Enter the Universal Enterprise Controller license parameters into the Universal Enterprise Controller configuration file, member

#### UECCFG00.

It is recommended that you enter license information at the end of the file. (The values are specified in the same syntax as all other configuration options.)

#### **Restart Universal Broker**

For Universal Broker to read the license information, you must stop and restart it.

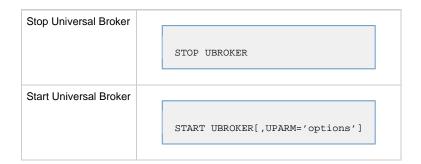

#### **Encrypting User ID and Password for Job Execution**

UDM typically requires user credentials to establish a transfer session with a remote host. The user credentials can optionally be stored in an encrypted format for privacy reasons. Read access to the file should be restricted to authorized users even though the contents are encrypted. UDM will read user credentials in the encrypted format.

The following JCL example executes the UENCRYPT utility that encrypts command options it reads from the UNVIN ddname and writes them to the UNVOUT ddname in the form of an encrypted command file. This example creates member DALLAS in the PDS/E PROD.UNV.USERS. The DALLAS member will contain the user ID and password options specified in the UNVIN ddname in a UENCRYPT format.

```
//jobname JOB CLASS=A,MSGCLASS=X,NOTIFY=&SYSUID
//STEP1 EXEC PGM=UENCRYPT
//STEPLIB DD DISP=SHR,DSN=#SHLQ.UNV.SUNVLOAD
//UNVIN DD *
-USERID USR100 -PWD ABCDEF
/*
//UNVOUT DD DSN=PROD.UNV.USERS(DALLAS),DISP=SHR
//SYSPRINT DD SYSOUT=*
//SYSOUT DD SYSOUT=*
//SYSIN DD DUMMY
```

#### **Executing a Universal Data Mover Job**

UDM execution is driven by an easy to use scripting language. The UDM script controls the transfer sessions established with remote hosts and the file and transfer operations performed on the host's file systems.

The following JCL example executes UDM. UDM always reads the script from the UNVSCR ddname. In this example, the UDM script establishes a session with remote host DALLAS and transfers the data set allocated to ddname DATA to file app.data on the remote host. The default transfer mode of binary is used for transferring the data.

```
//jobname JOB CLASS=A,MSGCLASS=X,NOTIFY=&SYSUID
//STEP1 EXEC UDMPRC
//DATA DD DSN=APP.DATA,DISP=SHR
//USER DD DSN=PROD.UNV.USERS(DALLAS),DISP=SHR
//UNVSCR DD *
set echo=yes halton=warn
open dest=dallas xfile=user
filesys local=dd
copy local=ddata dest=app.data
quit
/*
```

## **Running a System Query**

Use the Universal Query utility to query the Universal Broker for Broker and active component information. Universal Query returns information about the Universal Broker, as specified by configuration options, as well as information regarding the components managed by Universal Broker.

The following JCL example executes the UQUERY utility. In this example, UQUERY will query the Broker running on host DALLAS.

```
//jobname JOB CLASS=A, MSGCLASS=X, NOTIFY=&SYSUID
//
          JCLLIB ORDER=#SHLQ.UNV.SUNVSAMP
        EXEC UQRYPRC
DD *
//STEP1
//SYSIN
-host dallas
```